This item is likely protected under Title 17 of the U.S. Copyright Law. Unless on a Creative Commons license, for uses protected by Copyright Law, contact the copyright holder or the author.

Access to this work was provided by the University of Maryland, Baltimore County (UMBC) ScholarWorks@UMBC digital repository on the Maryland Shared Open Access (MD-SOAR) platform.

#### **Please provide feedback**

Please support the ScholarWorks@UMBC repository by emailing [scholarworks](mailto:scholarworks-group@umbc.edu)[group@umbc.edu](mailto:scholarworks-group@umbc.edu) and telling us what having access to this work means to you and why it's important to you. Thank you.

UNIVERSITY IN MARYLAND

## *SpeedGeeking: Collaborative Writing using GoogleDocs*

**Diane Alonso, Ph.D. UMBC Psychology**

www.umbc.edu

# UMBC

AN HONORS UNIVERSITY IN MARYLAND

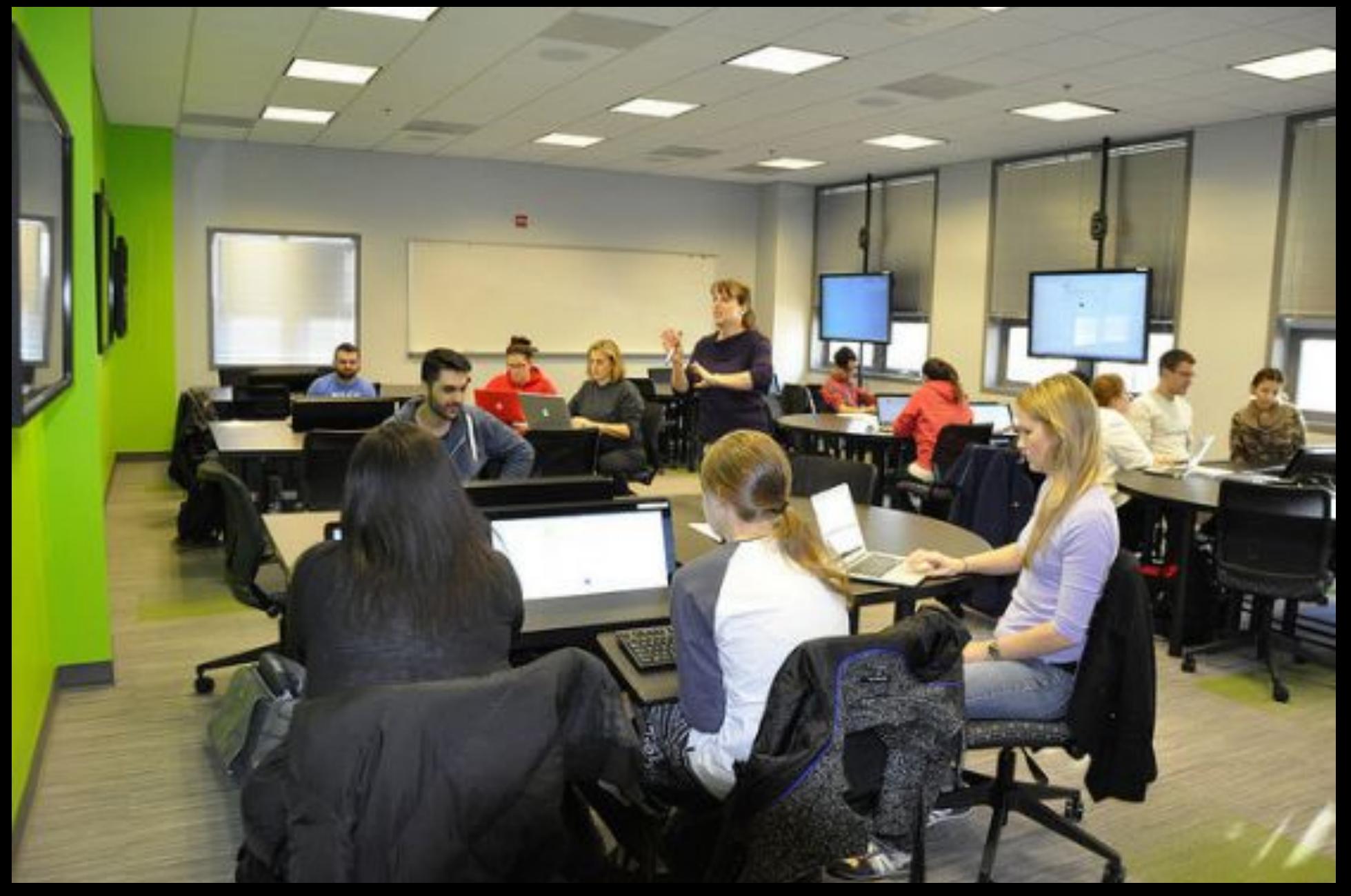

# Try This

- If you have technology (computer, iPhone, iPad, etc.) please log on to the following URL:
- **• http://tinyurl.com/umbc-speedgeeking**
- Then, click on the folder for your group (see upper-left hand corner) and, as a group, answer the questions listed on that page.

File Edit View History Bookmarks People Window Help

 $\vert x \vert$  Document Title - Google Doc: X https://docs.google.com/document/d/1a59VzBRVNFUzf1PzWtuRo1kdzTgnJrVuKJnIkW9YBok/edit

Table Add-ons Help

My Drive - Google Drive

Format

## How To Create a GoogleDoc

 $\bigoplus$   $\blacksquare$   $\bigcirc$   $\uparrow$   $\rightarrow$   $\bigcirc$  65% $\blacksquare$  Thu 11:06 PM Diane Alonso Q :

Diane

 $\qquad \qquad \ \ \, \alpha \qquad \alpha \qquad \alpha \qquad \alpha$ 

» El Other Bookmark

• Go to the URL: drive.google.com

Apps En UMBC EN DIANE ENTOM EN USA EN IOHANNA EN FAMILY -- General EN MOM EN RESEARCH ARTICLES AL Home - Google Docs W. CHART - Coordinat... AN UMBC REMC S- SU NE TU

Then enter your question or anything you want in the document...

• Click on the "New" button, then the "GoogleDocs" link

 $\overline{\phantom{a}}$  co  $\overline{\phantom{a}}$   $\overline{\phantom{a}}$   $\$ 

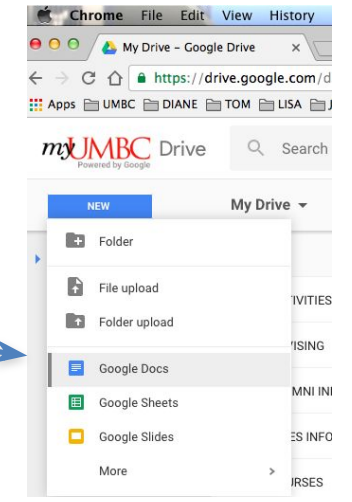

• Then give the file a title and enter anything you like directly into the document. It is automatically saved!

# How To Share a GoogleDoc

- Go back to the URL: drive.google.com, select your document and click on the "Link" icon
- Slide the green button to the right. This turns sharing on and shows you who can view or edit the link.
- Click "Sharing Settings" to change that, then click "More" to see all options on the Link Sharing pop-up.
	- For class, I usually select "Anyone with the link" and if you want to allow them to edit (as in our exercise) make sure you set it to "Can Edit", then Save
- Last thing is to copy the link so others can see the file...

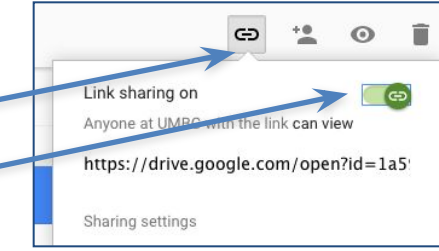

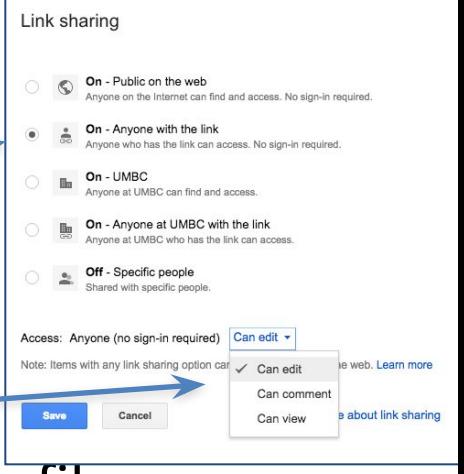

www.umbc.edu

# How To Copy the Link

- When you click "Save" you see the "Share with others" pop-up.
- Just click "Copy Link". It is now saved to your clipboard so you can post it.

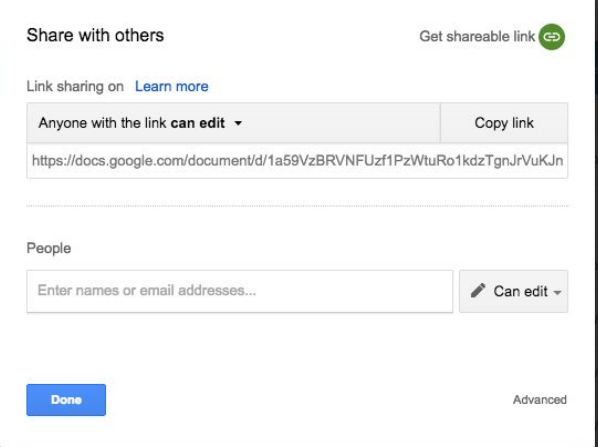

## Final Thoughts

• If you would like to provide any feedback on this session, please go to httphttp://tinyurl.com/umbc-speedgeeking-feedback

### *Thank you!*

**For more information, please contact: Diane L. Alonso <dalonso@umbc.edu>**